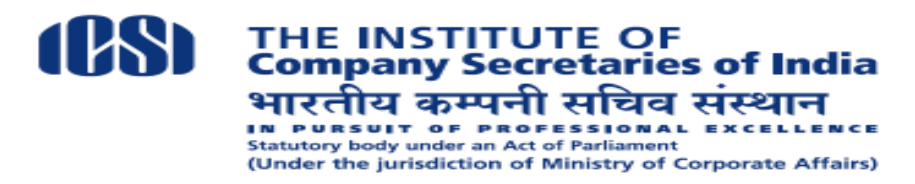

### **USER MANUAL FOR CLDP**

### **SYSTEM REQUIREMENTS**

#### **For a better experience on using LMS please ensure the following:**

- 1. Good Speed internet connection (4MB/s)
- 2. Updated version of Google Chrome/Mozilla Firefox browsers. We do not recommend Internet Explorer
- 3. Preferred Screen resolution 1366 x 768 / 1280 x 720.
- 4. Regular cleaning of browser cache memory
- 5. Pop up enabled from LMS website
- 6. Zoom level should be 100%. (You can set it through Ctrl+0 Button)

### **ACCESS FLOW**

Step1 :Payment on Stimulate Portal Step2: Approval on Stimulate Portal Step3: Access on LMS within 24 hours Step4: Complete the course using information given in this manual Step5: Download the Certificate Step6 : Upload the Certificate on Stimulate portal as soon as possible after obtaining completion certificate from LMS portal

#### **KEY INFORMATION**

Link to access CLDP details and select particular specialization batch on LMS. You have to complete any one of the specialization i.e. Securities Laws or GST

CLDP Securities Laws batch link [https://g25.tcsion.com/LX/login?c\\_id=cldp-securities-laws-236-1677#lx](https://g25.tcsion.com/LX/login?c_id=cldp-securities-laws-236-1677#lx)

CLDP GST batch link [https://g25.tcsion.com/LX/login?c\\_id=cldp-gst-430-1677#lx](https://g25.tcsion.com/LX/login?c_id=cldp-gst-430-1677#lx)

#### **Login ID**

Your login Id will be your Registration number (without slash Sign)@icsi.edu for example if your registration number is 123456789/02/2020 then your Login Id is **[123456789022020@icsi.edu](mailto:123456789022020@icsi.edu)**

#### **Password**

- **Existing Users** :- Existing users may continue to use the password which has been used for other courses. In case, you have forgotten the password use Forget Password option. The password reset link will be sent to your Email ID registered in ICSI records.
- **First Time Users** :- New users (first time users of ICSI online course). The first-time password is Learn@1234 (Please note that first letter of Password is in Capital letters). Upon first login you will be shown EXPIRED PASSWORD PAGE where old password i.e. Learn@1234 will be the Default Password. Please set new password using Capital Letters, Small Letters, Special Character and Numbers (for example Light@1234)

#### **HOME PAGE/LANDING PAGE FOR CONTENT ACCESS**

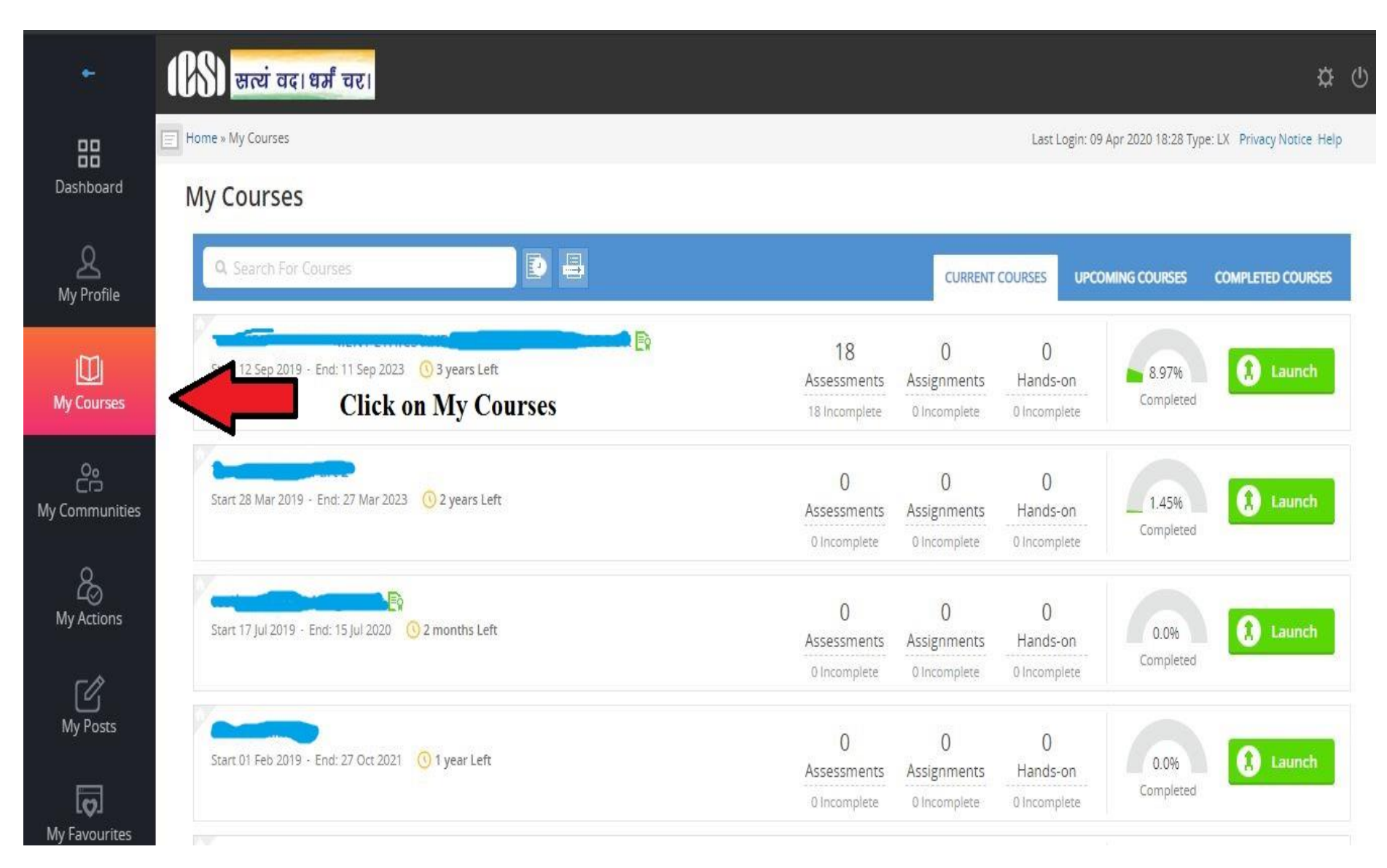

#### **STEPS TO ACCESS THE TRAINING CONTENT/VIDEOS.**

- The course has to be completed in not less than 15 days.
- One video has to be completed on each day. However in case a video has been missed on a particular day, then that video can be watched on the next day(s) alongwith the video of the next day. For eg. a student has missed videos for the first 4 days, then the student can watch these videos alongwith the video of the  $5<sup>th</sup>$  day and so on.
- Please watch the full video at a stretch to consider it to be completed.
- Please ensure that you have completed one video before moving to another.
- The system will not allow you to access next video till the time you have completed the previous video.
- If your video is interrupted due to Screen saver/timeout then it will not be considered as completed.
- Complete all the nodes. After that your course completion percentage will become 100%.

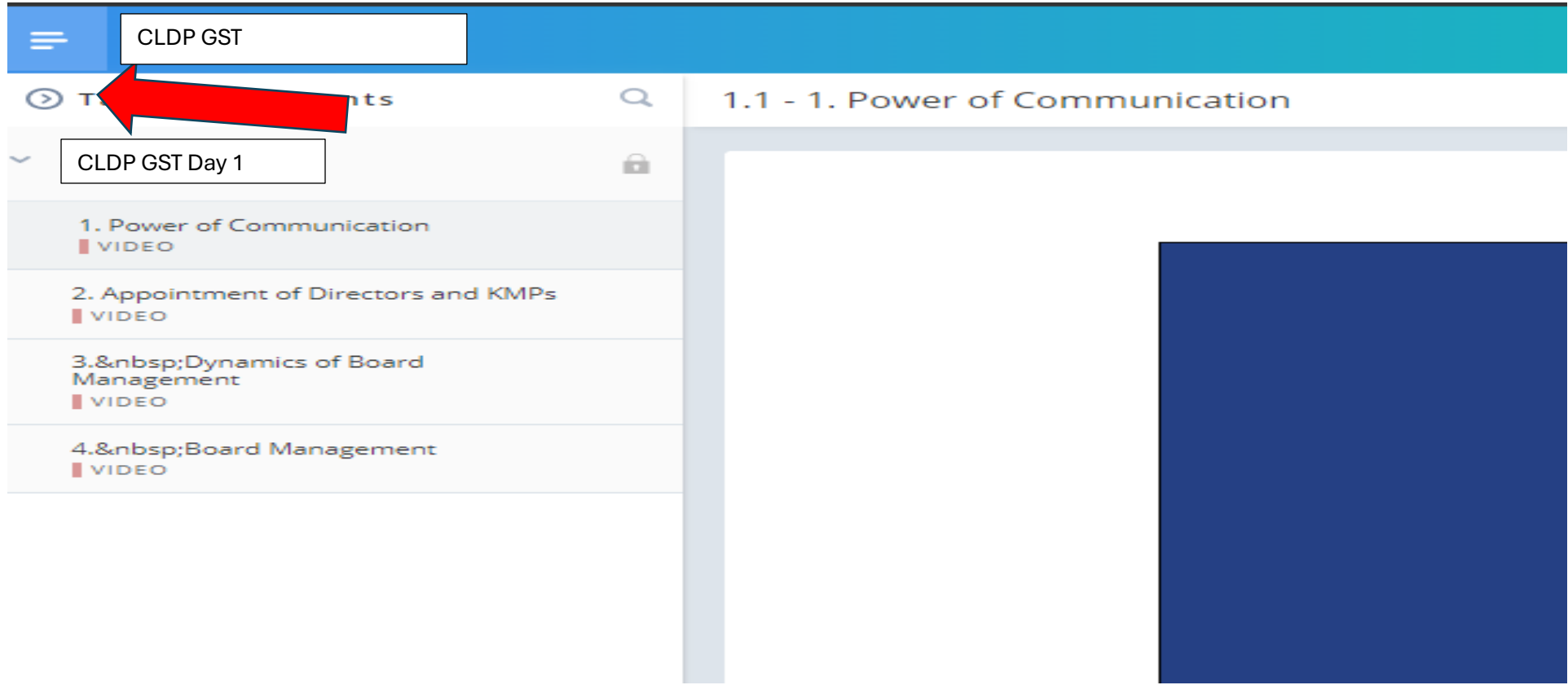

Content Page. Click on > Sign to explore all the videos

#### **TAKING THE ASSESSMENT/EXAMINATION**

Please ensure that you have completed viewing all the videos before attempting the Assessment/Examination.

Step 1: Click on the button "Expand TOC" Step 2. Find the assessment at last node of the TOC Step3: Click on Start Assessment Step4: Once you have completed the test click on the + sign to see the score

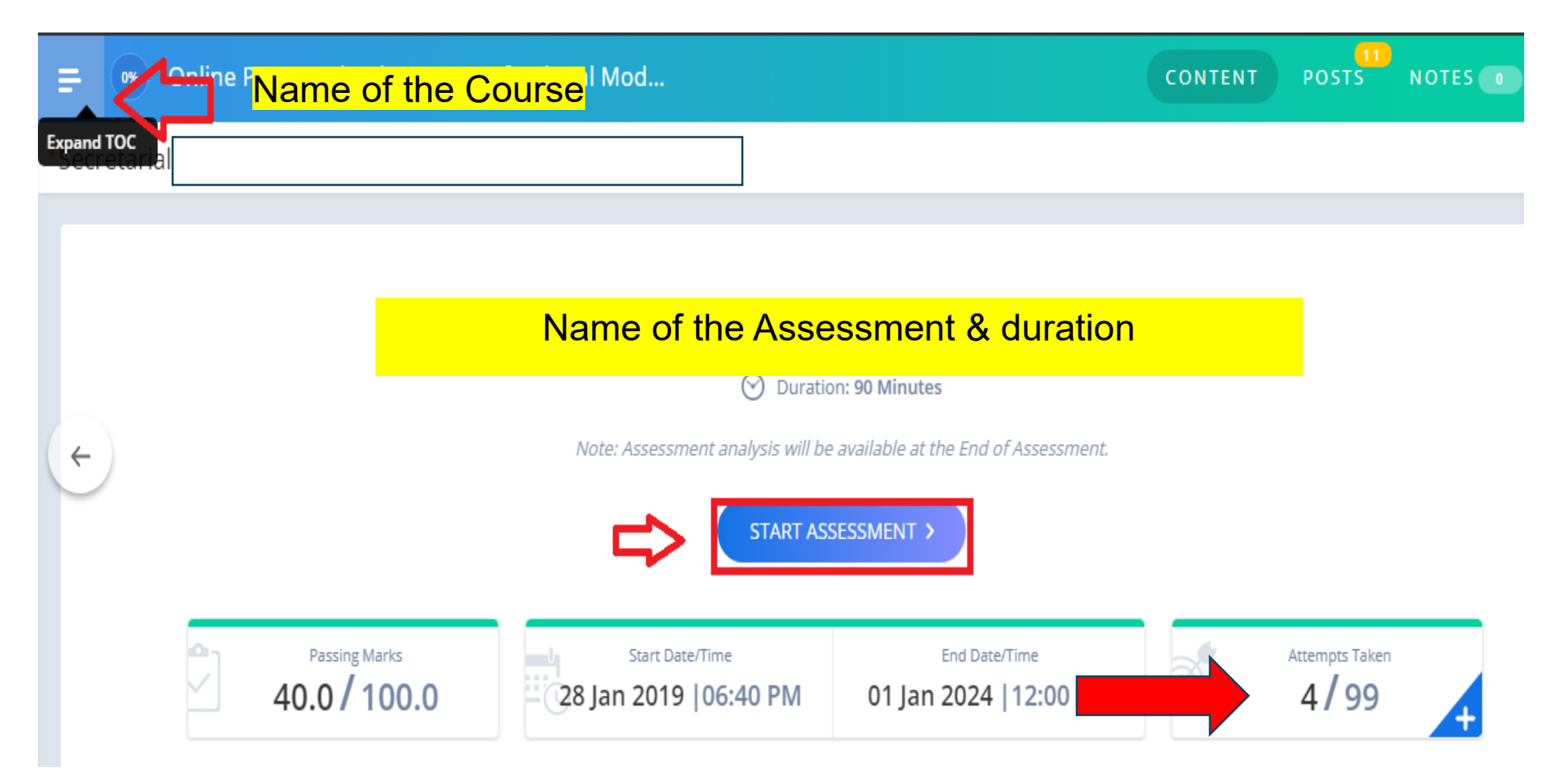

#### Step 5 : Read instructions and click on the check box to agree and submit

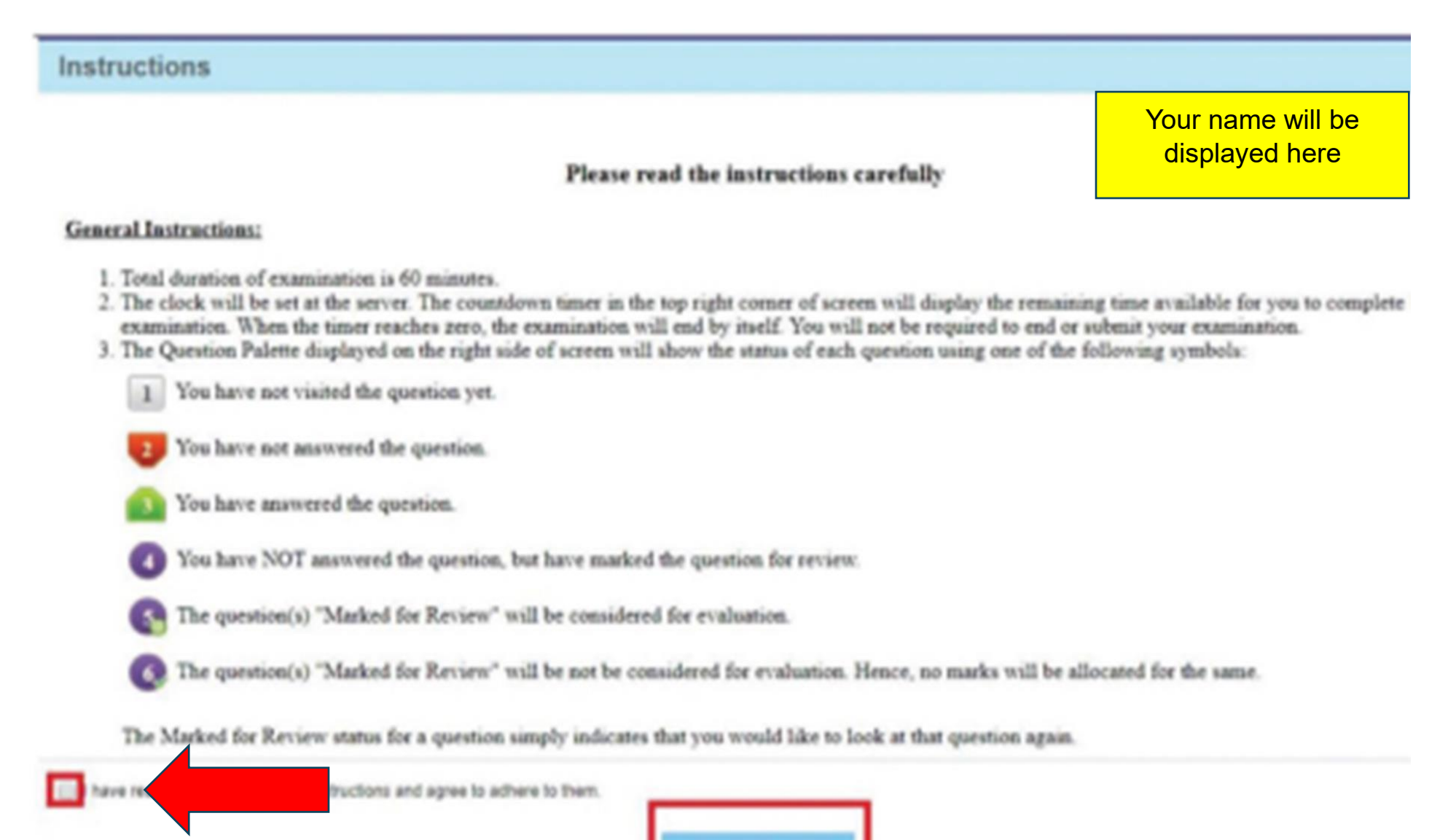

Step 6 : Please ensure that all Status are in green tick.

In case you get page error shown as (X) it shows that zoom level is not proper. Use Ctrl+0 to get desired zoom level

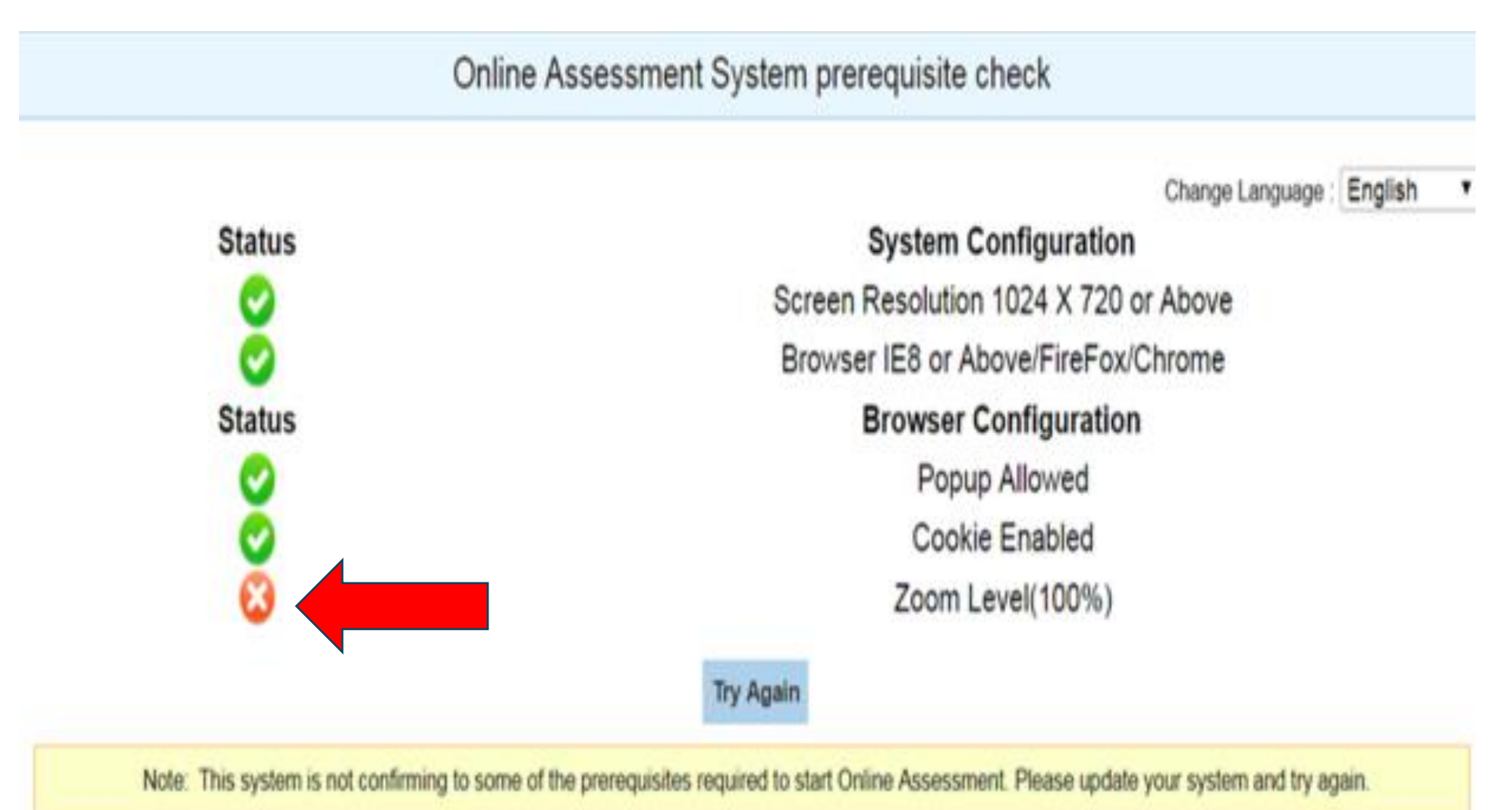

Step 7: You can click on any question you wish to attempt. The color code on Assessment Page indicates information. Use Save and next after opting the answer of your choice on each question. After answering all questions Click on Submit Button to submit your responses

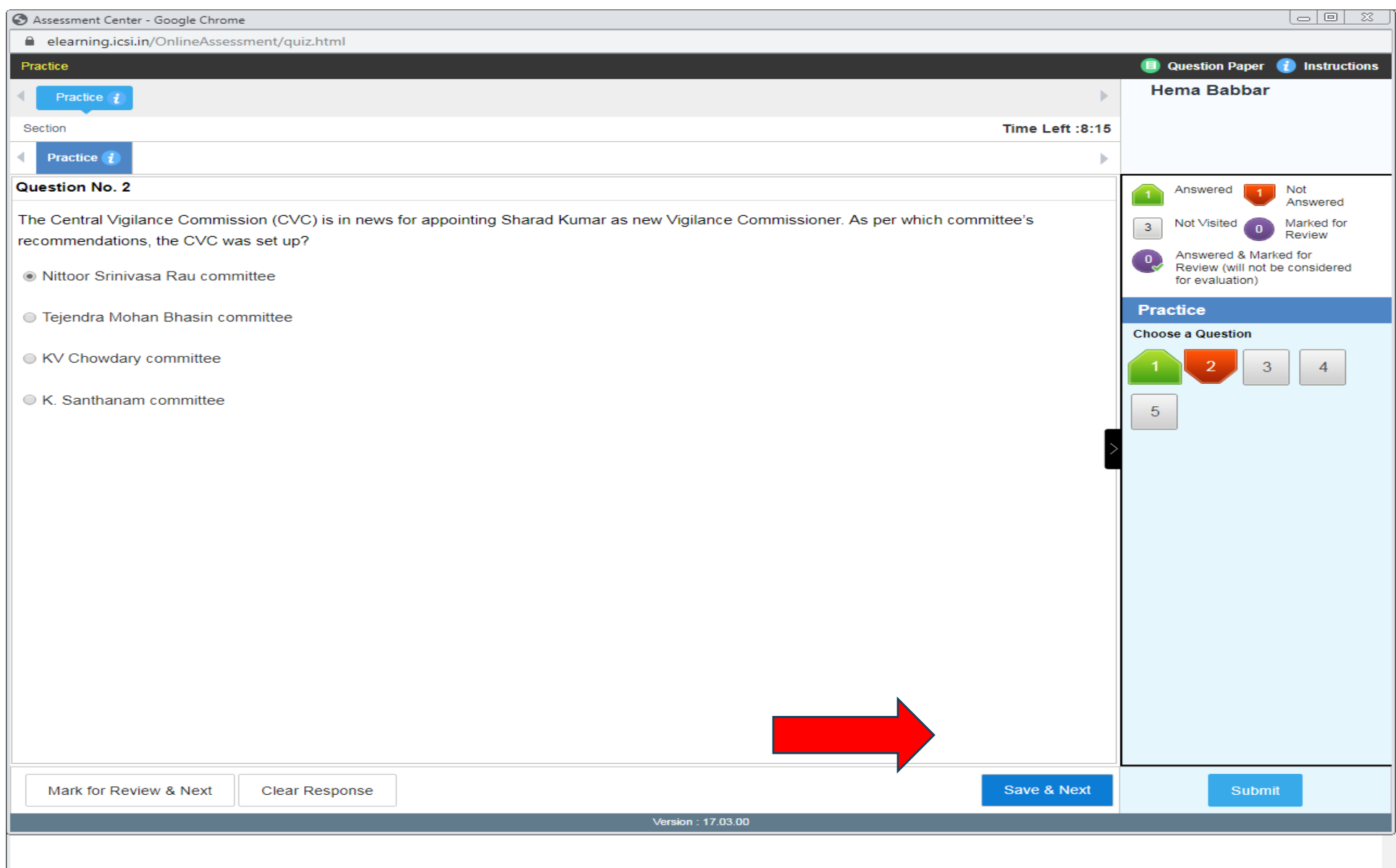

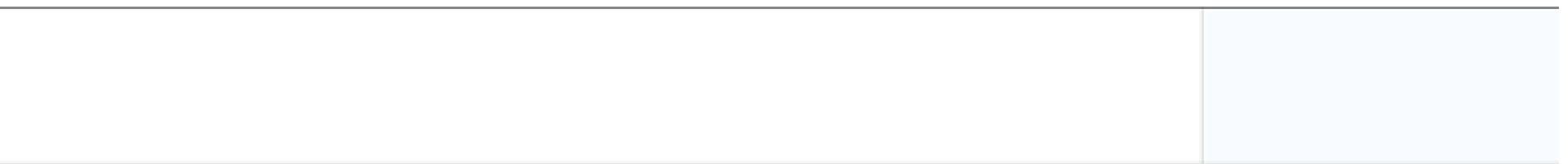

#### **Assessment Summary**

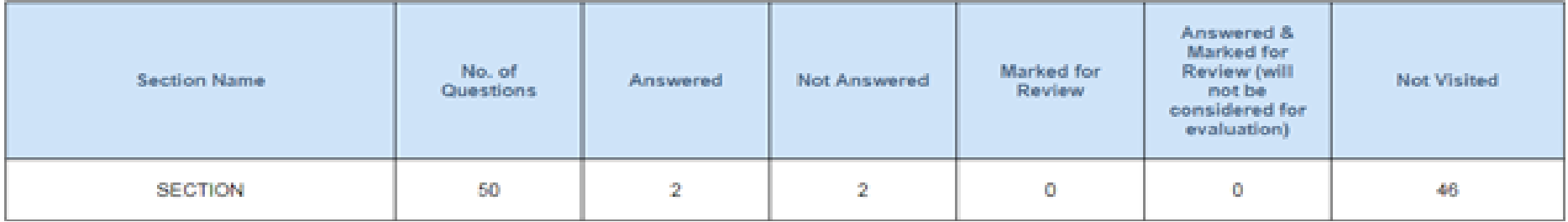

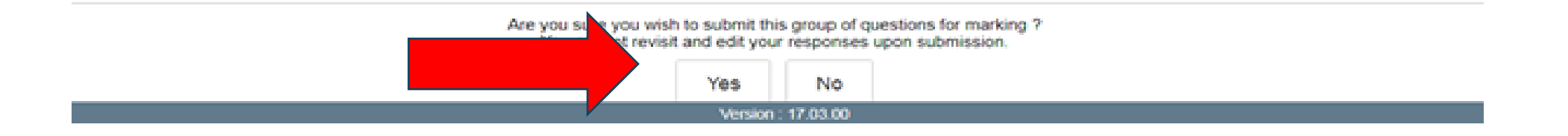

## Step 9 : Click on OK to further proceed

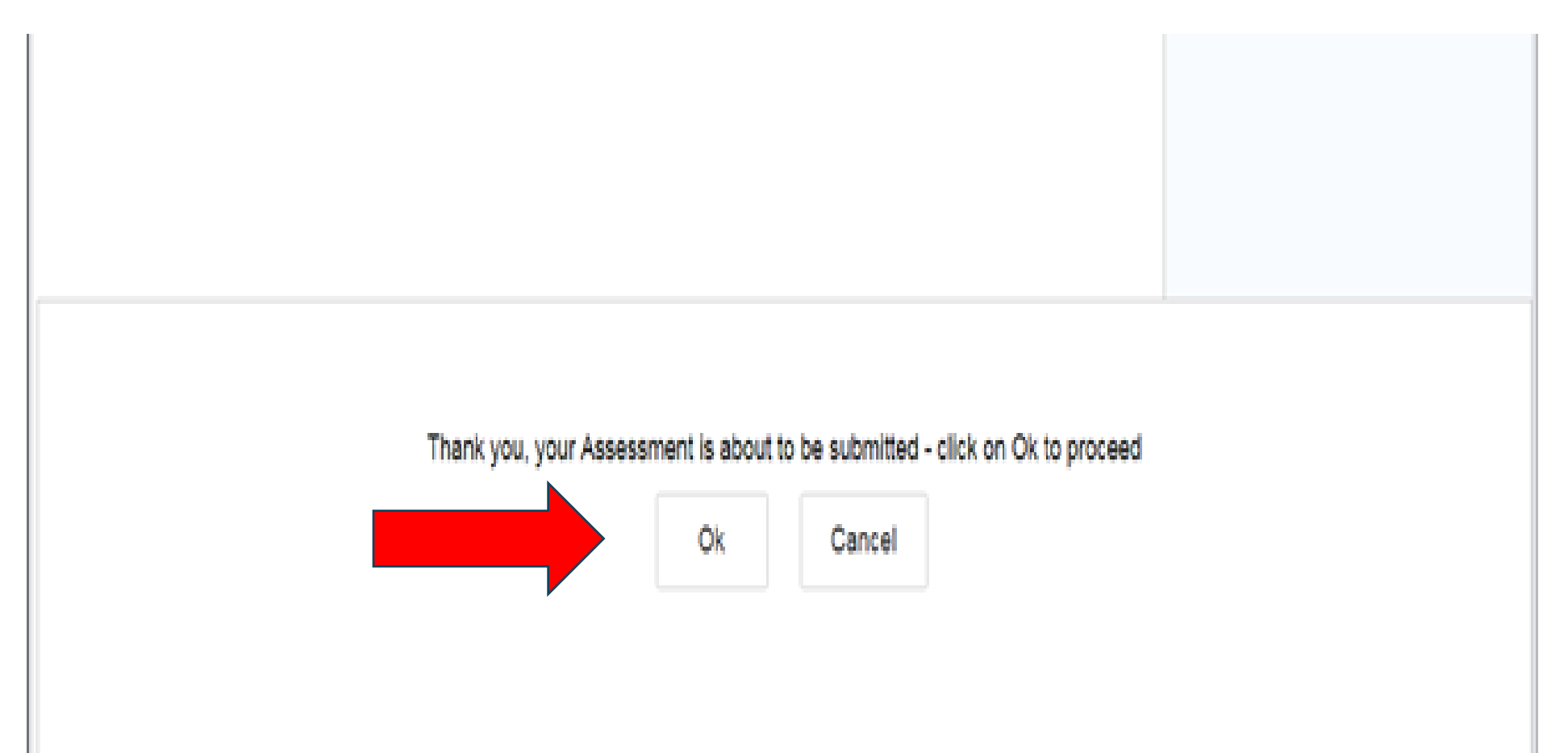

# Dear Learner, You have now successfully submitted the assessment. Click on "Exit Assessment" to close this window.

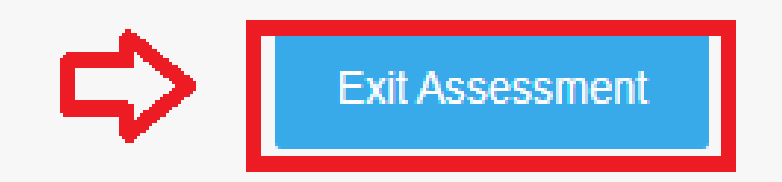

## **STEPS TO DOWNLOAD THE CERTIFICATE (AFTER WATCHING THE VIDEOS**)

Step 1: Click on the Batch Name as shown in the image below.

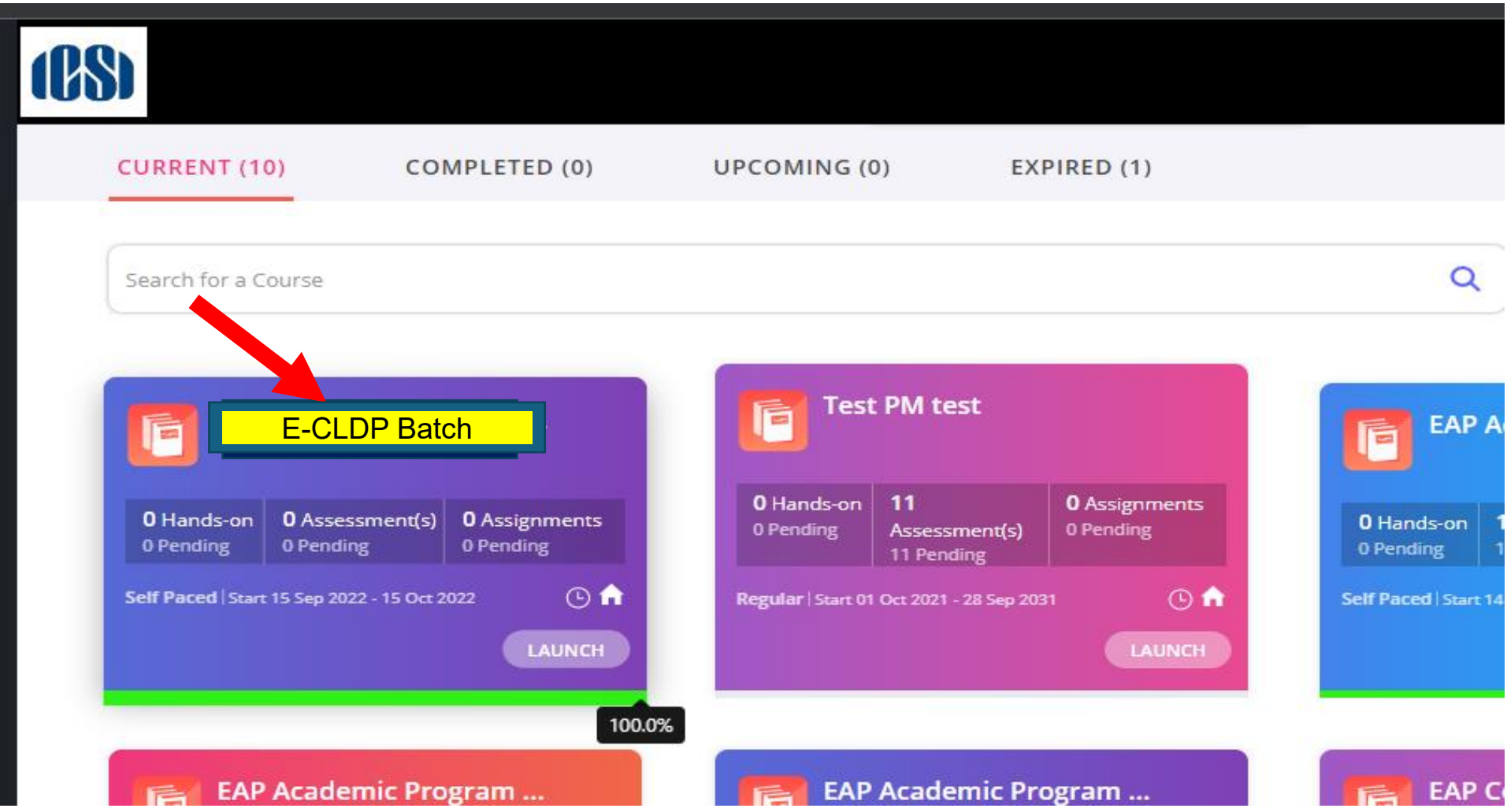

Step2. Click on the tab "Mark Course as Complete" as shown in the image below.

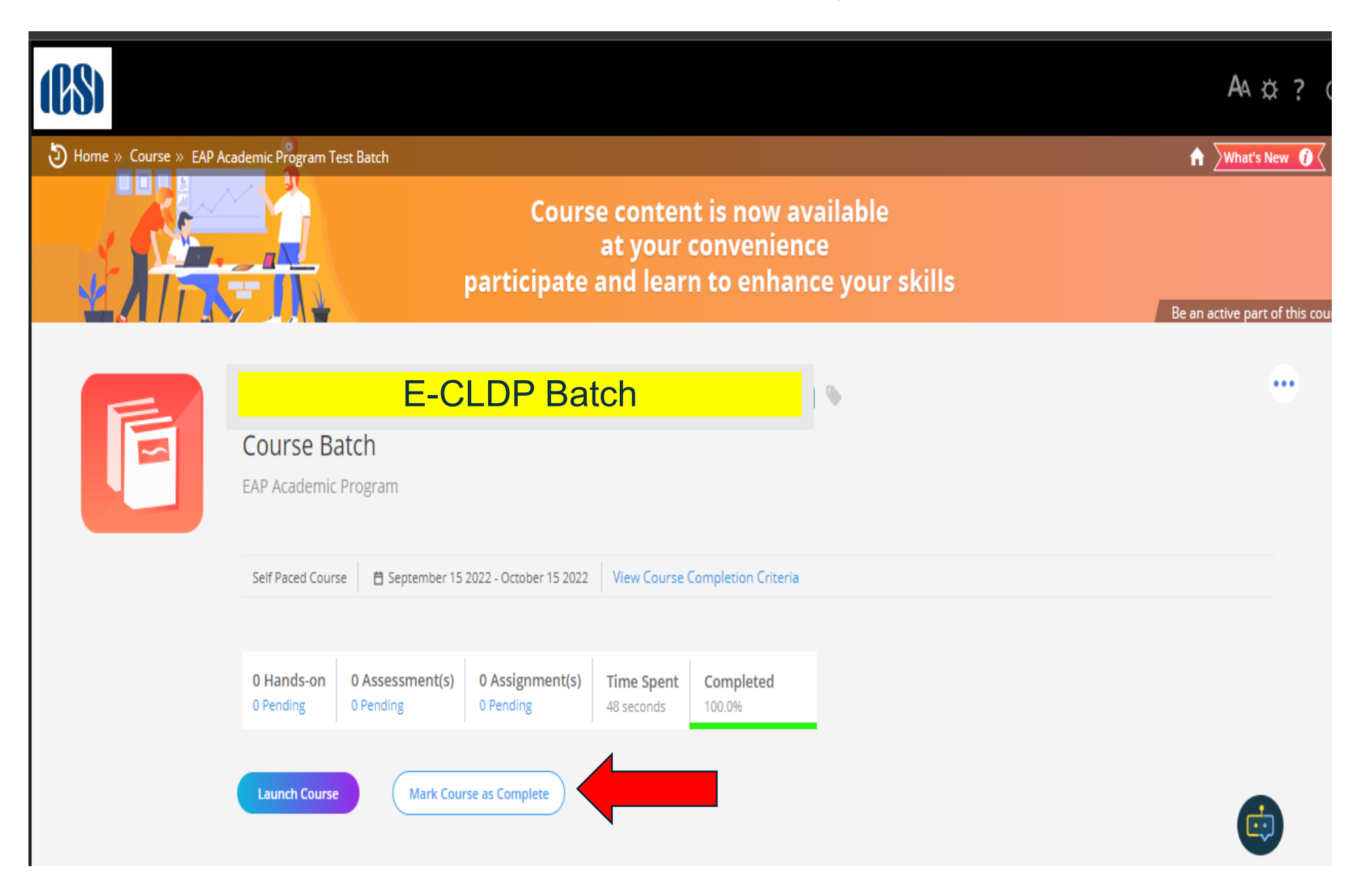

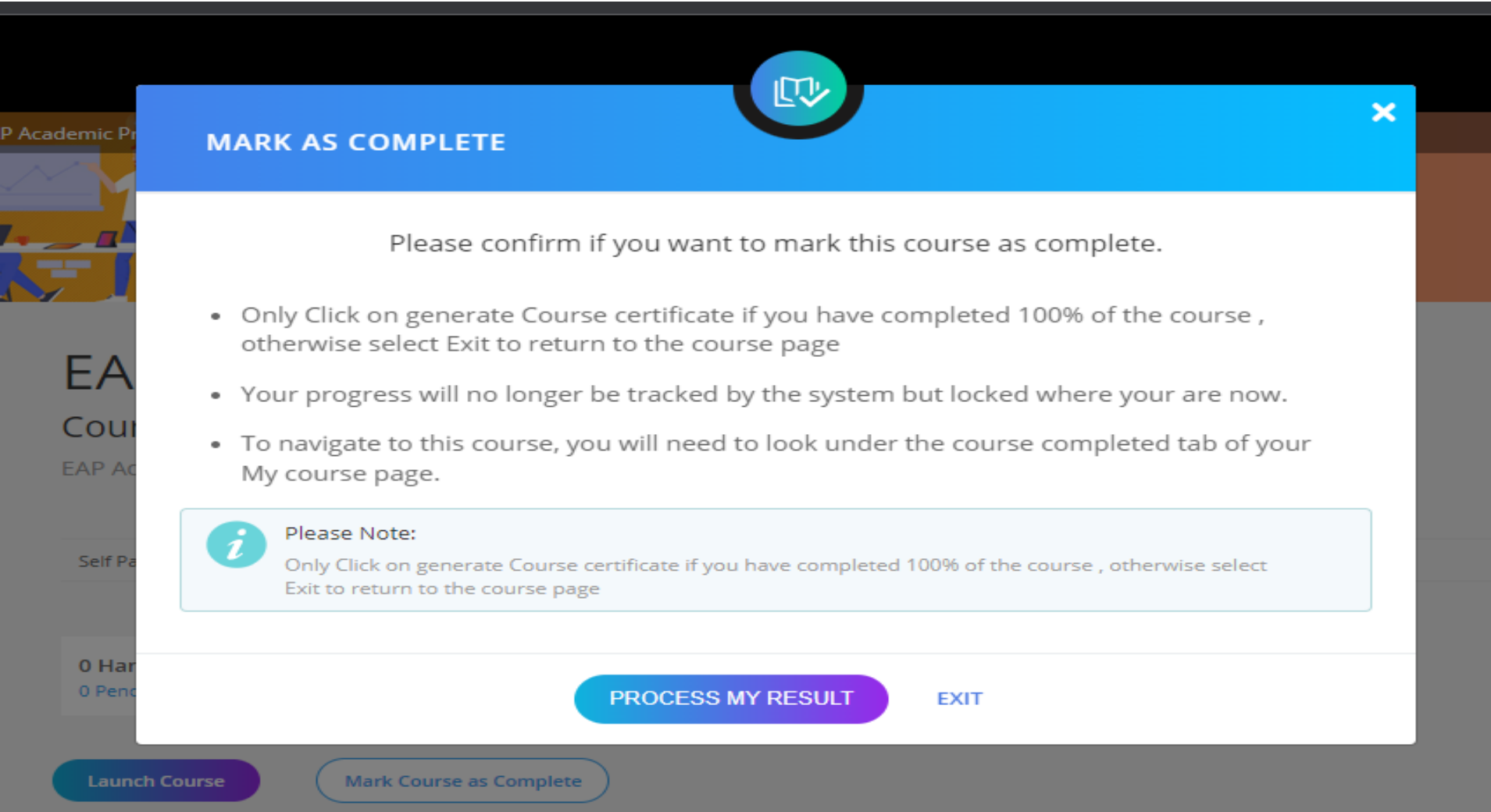

## Step3. Click on "Process My Result" as shown in image given Below.

#### Step 4. Click on View Certificate

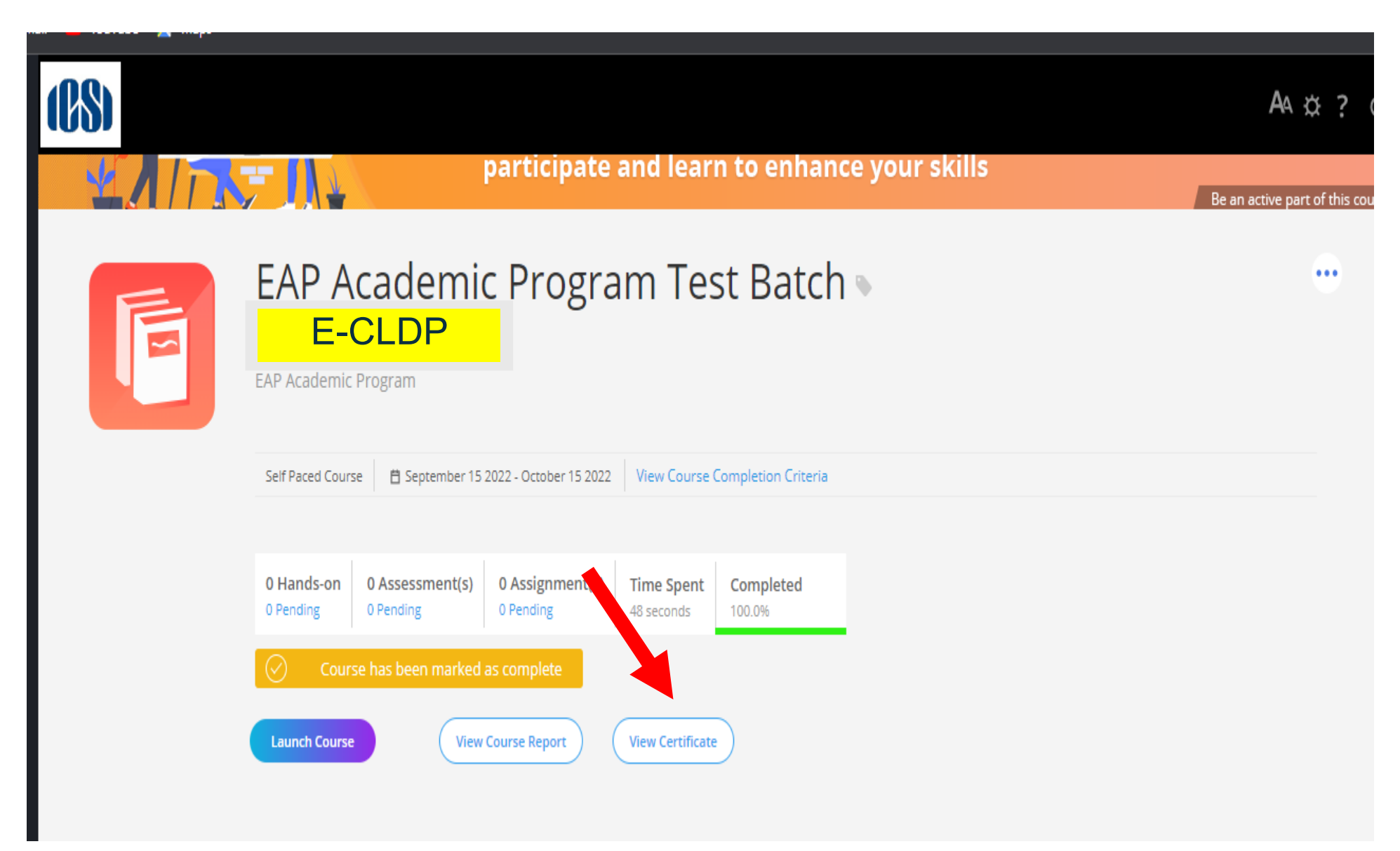

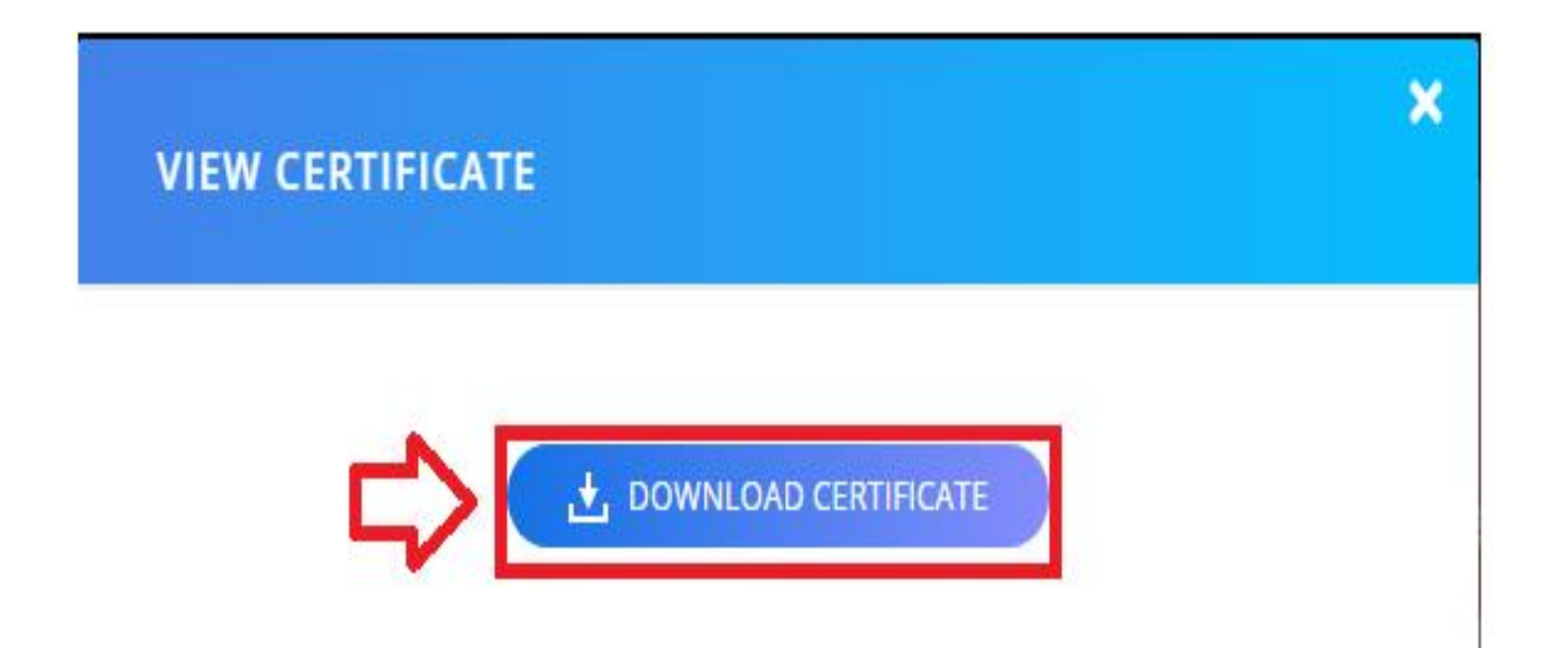